# Plan Approval Notifications in SKY and Grower360

Last Modified on 08/30/2024 9:01 am CDT

The following outlines the Plan approval process from start to finish including subscribing as a SKY user to the notification when a Grower interacts with the Plan.

## In SKY

Plans can be made visible to Growers in SKY Order or SKY Customer by selecting in the*Visible in G360* or*G360 Visible* columns respectively and choosing*Yes*. Additionally, Plans can be selected in bulk to change the visibility status on multiple Plans at once.

SKY Order

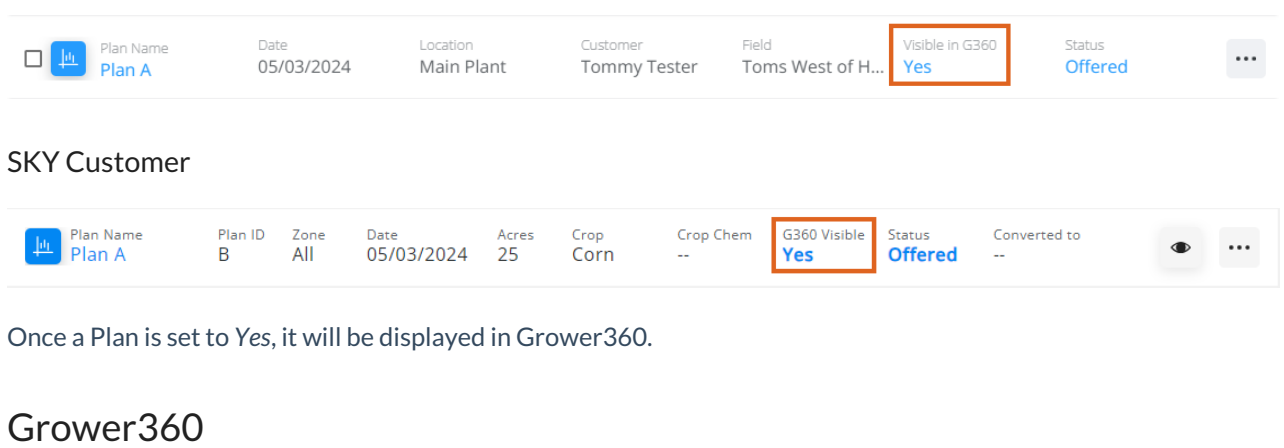

Growers can see the Plan by selecting**View Field** on the applicable Field.

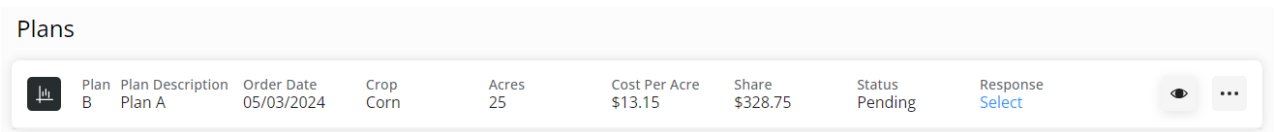

From there, choosing Select under Response gives the Grower the option to *Approve* or*Decline* and add any *Comments*.

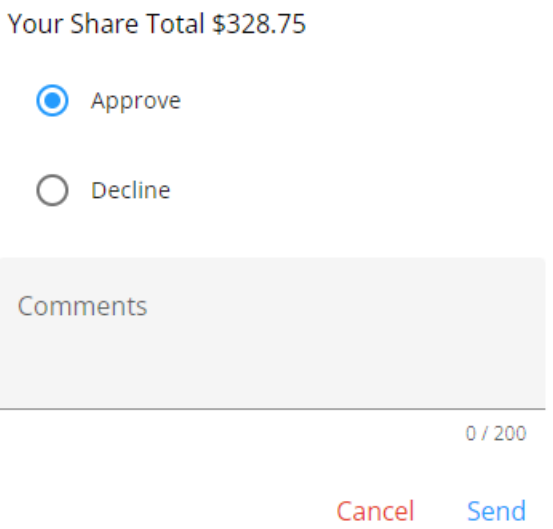

SKY users can subscribe to receive notifications when a Grower approves or declines a Plan. This will update the *Response* column and send a notification to anyone subscribed to the customer accounts on that Plan in SKY.

### In SKY:

1. Go to the user drop-down and select *My SKY Account*.

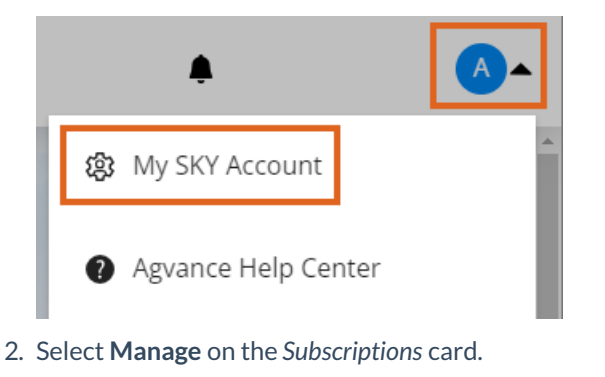

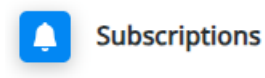

Manage your subscriptions to customers and transactions

#### **Manage**

3. Under Plan Approvals, select **+ Add Rule**.

## **Plan Approval**

Receive tasks to update plan status when plans are approved from Grower360

 $\sqrt{\mathbf{x}}$  No rules setup for this type. Setup a rule to start receiving notifications

+ Add Rule

4. Select one or more *Salespeople*, *Location(s)*, and/or*Customer Classification(s)* by selecting in the respective field and choosing from the drop-down menu. Notifications will be received for customers falling into the parameters selected. Select **Save Rule** when finished.

**Customer Parameters** 

□ Subscribe to All

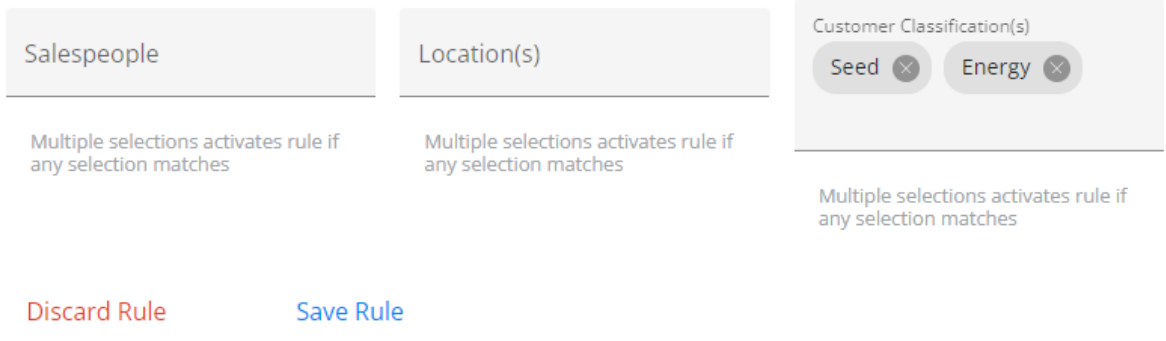

5. Choose the **Ellipsis** icon to **Edit Rule**, **Show Customers**, or**Delete Rule**. Selecting **Show Customers** will give a preview of the list of accounts from which notifications will be received.

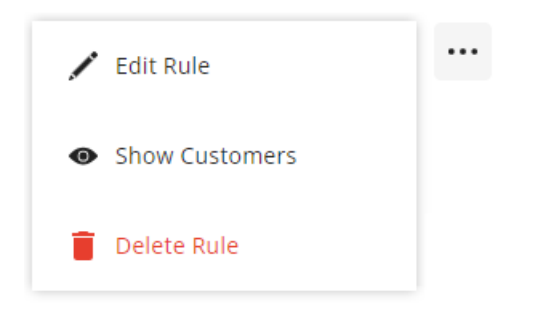

6. Once a Grower has approved or declined a Plan in Grower360, in SKY, a notification will show on the**Bell** icon. Select the icon to see if the Plan has been approved or declined and view any comments the Grower included. From here, choose to **View Plan** or **Approve Plan** from the *Notifications* panel

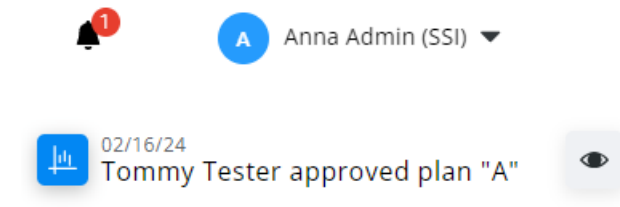

#### View Plan | Approve Plan

**Note:** Selecting **View Plan** will open the Plan in Customer where the Status can be changed to approved by selecting in the *Status* column and updating from the pop-up. Selecting**Approve Plan** will update the *Status* of the Plan in SKY and Grower360.